# *& Avid Storage in an Avid edit environment*

### **DynamicDrivePool (DDP)** is already often

used as a good storage server alternative to Avid storage in Avid edit environments. This brief explains the way the DDP can be used when there is already Avid storage. Customers using Avid storage may run out of capacity. One way of solving this is to select one of the archiving solutions on the market today. In this brief we offer a cost effective DDP alternative where media is ingested and kept on the DDP and project folders on Avid Storage. Renders maybe done on the DDP or on Avid Storage. This can be determined. First we explain how easy it is to integrate DDP in the existing Avid based infrastructure. Secondly we explain what needs to be done on the DDP to get it working and thirdly we will mention additional benefits of the DDP.

However before doing so we need to explain the DDP alternative to workspaces and explain the two new technologies which makes this solution easy to setup and use.

#### **Foldervolumes**

Avid requires a separate workspace for each Avid MediaFiles directory. Each Avid editor can read and write from to this directory. There maybe a workspace per project or for each day for example. To manage workspace capacity Avid also has the ability to expand or shrink a workspace. DDP uses DDP volumes and foldervolumes. Both can act as equivalents to workspaces.

Each directory on a DDP volume can be made into a foldervolume. A foldervolume is a directory or folder which has volume properties. The foldervolume technology allows you to hold and use any number of Avid MediaFile directories on just one DDP volume. In addition expanding or shrinking is not necessary because the capacity of that one DDP volume is automatically available to the foldervolumes which are managed by quota. As an additional benefit since there is just one DDP volume there is one name space; thus a perfect overview.

#### **Infrastructure**

Both Avid and DDP use 1 or 10 GbE Ethernet between desktops and the storage servers. Both Avid and DDP has the ability to double the bandwidth by combining Ethernet ports. A straightforward solution of adding DDP's to the existing Avid based infrastructure is to setup the DDP IP addresses within the same subnets of the existing infrastructure.

#### **Organizing the DDP storage**

How to use the DDP Web based Graphical User Interface is described in the DDP User Guide. For now we assume that one DDP volume has been created (one name space) from the available DDP capacity. As has been said before all Avid projects must be maintained on the Avid storage. DDP in this setup is only used for media.

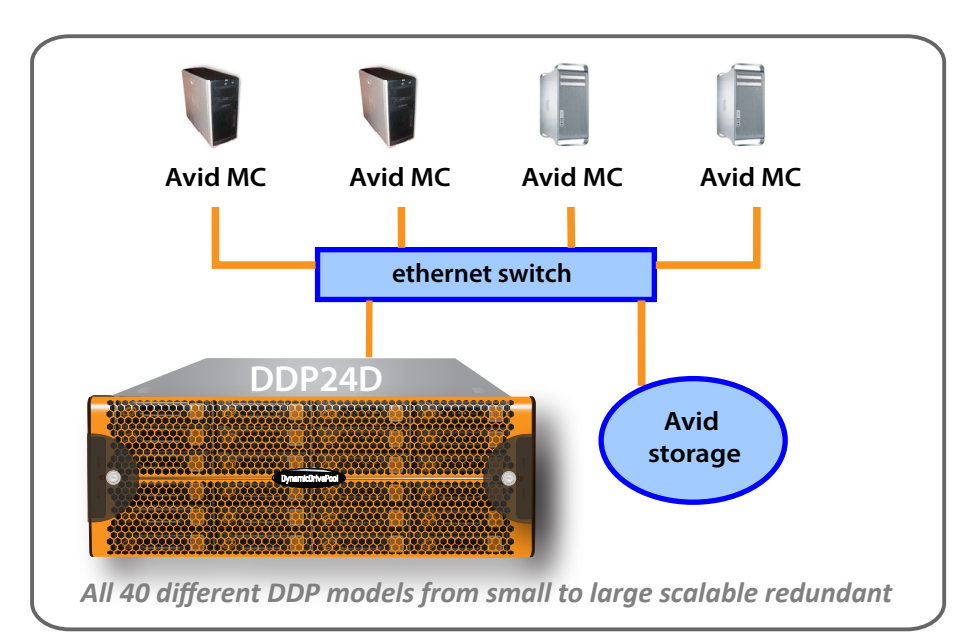

## Ethernet SAN Avid Media Files Directories on DDP

- On the DDP Volume create a **\*** directory for each desktop. It is good practise to give the directory the name of the desktop
- Make these directories into **\*** foldervolumes
- Via the Tableview page connect **\*** the desktop with Read/Write Mode to its own foldervolume. This is for ingest and rendering of this desktop
- Connect each desktop with **\*** Read-Only Mode to all other foldervolumes. This allows readonly access to all media of other desktops

These Read-Only connections are active on volume level not on the higher folder level for which the Workflow Manager is used.

The DDP is ready now. In this setup each desktop may have:

- an Avid workspace with the **\*** projects
- a DDP foldervolume with R/W **\*** connection
- DDP foldervolumes with RO **\***connections managed by other desktops

Other setup scenarios are possible as well of course.

> **Contact: Jan de Wit the Netherlands ph: 0031-26-362 2337 jan@ardistech.com www.ddpsan.com**

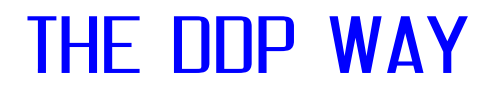